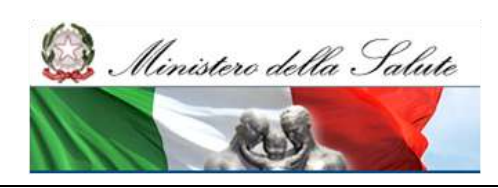

# **Manuale Utente per la registrazione al Sistema di "Tracciabilità del Farmaco"**

Manuale per la registrazione al sistema

**Versione 1.1 14/07/2011**

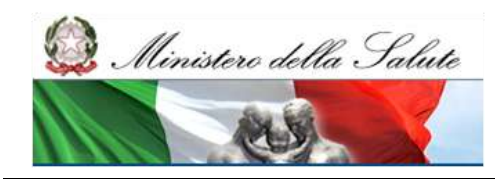

# **Scheda informativa del documento**

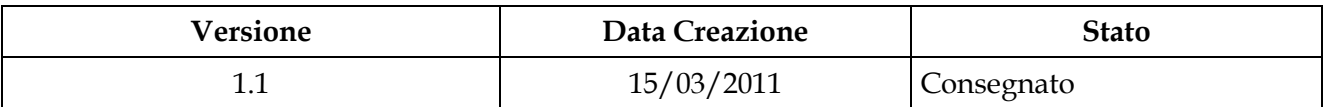

#### **Storia del documento**

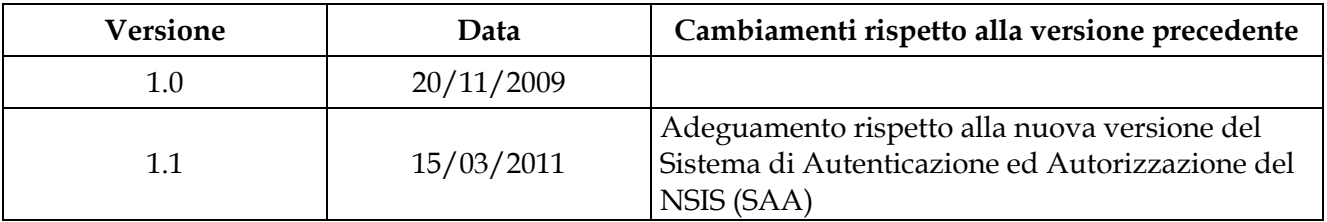

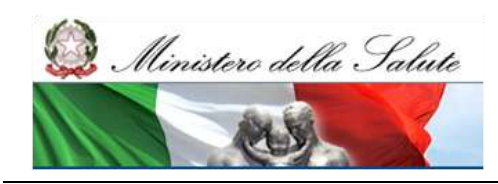

# Indice

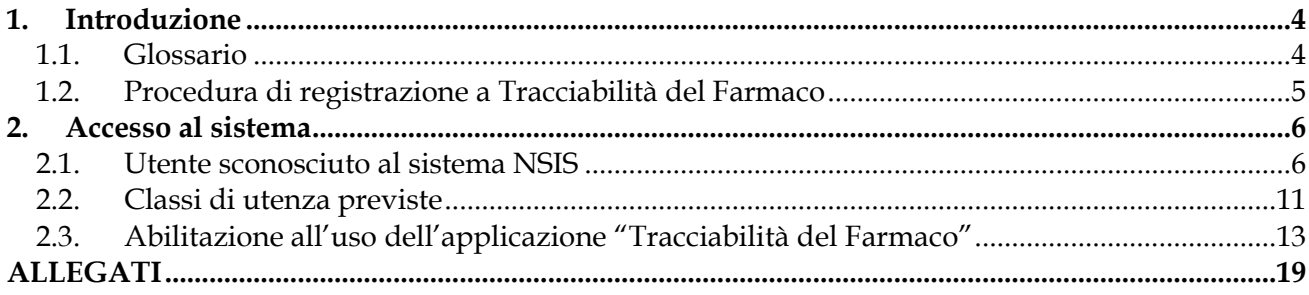

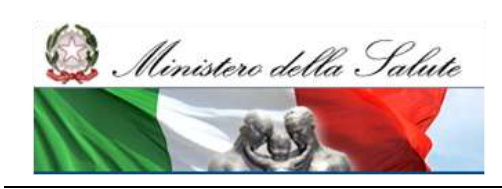

# <span id="page-3-0"></span>**1. Introduzione**

Il presente documento costituisce il manuale di utilizzo per la registrazione al sistema "Tracciabilità del Farmaco" per gli utenti delle Regioni.

Ultimate le procedure di seguito descritte, gli utenti avranno accesso al Nuovo Sistema Informativo Sanitario Nazionale (NSIS) e quindi al Sistema TRACCIABILITA" DEL FARMACO per le funzionalità di propria competenza.

#### <span id="page-3-1"></span>*1.1. Glossario*

Nella tabella riportata di seguito sono elencati tutti gli acronimi e le definizioni adottate nel presente documento.

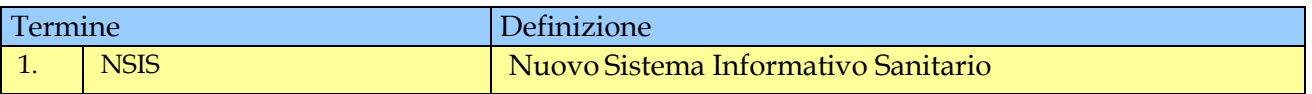

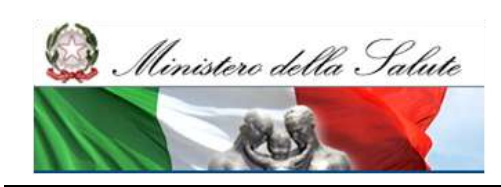

### <span id="page-4-0"></span>*1.2. Procedura di registrazione a Tracciabilità del Farmaco*

Per accedere al Sistema "Tracciabilità del Farmaco" è necessario essere correttamente registrati nel NSIS del Ministero della salute".

Al momento della registrazione si possono verificare due situazioni:

1. l"Utente è sconosciuto al sistema NSIS ovvero non possiede alcuna utenza nel sistema NSIS:

in questo caso l"Utente può effettuare autonomamente la registrazione dei propri dati anagrafici come descritto nel **paragrafo 2.1.**

2. l"Utente possiede già un"utenza nel sistema NSIS ossia ha già una userid del tipo miXXXXX dove le X sono numeri:

in questo caso l"Utente dovrà solamente richiedere l"abilitazione all"uso dell"applicazione "Tracciabilità del Farmaco"come descritto nel paragrafo 2.2.

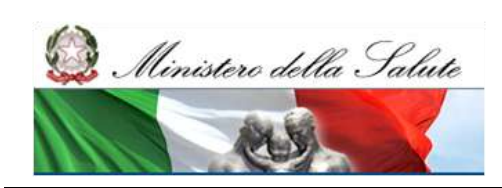

# <span id="page-5-0"></span>**2. Accesso al sistema**

Il sistema "Tracciabilità del Farmaco", quale elemento del NSIS, è integrato con il sistema di sicurezza e di profilatura degli utenti, pertanto ai fini dell"accesso al sistema è necessario procedere in accordo con le procedure di sicurezza del NSIS, illustrate di seguito.

#### <span id="page-5-1"></span>*2.1. Utente sconosciuto al sistema NSIS*

La registrazione al NSIS si esegue utilizzando un personal computer dotato di Browser collegato ad Internet. L"Utente dovrà accedere al seguente indirizzo internet:

<http://nsis.sanita.it/NACC/accountprovisioningnsis/>

La selezione del tasto "Registrazione" consentirà di avviare la procedura di richiesta di Credenziali.

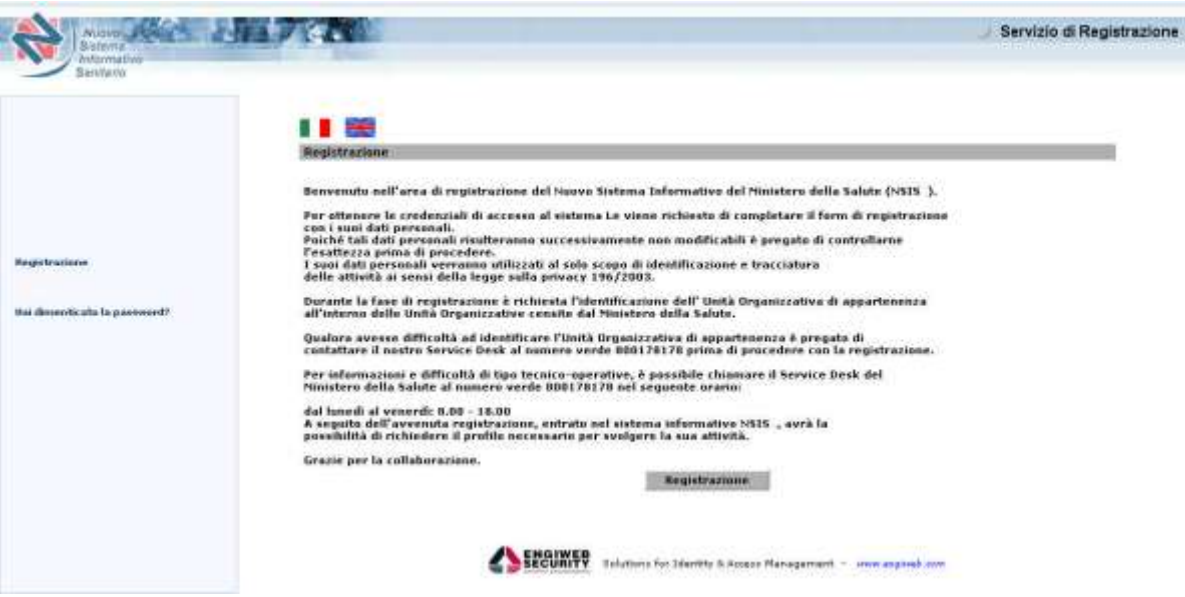

La funzionalità di "Registrazione" consente di effettuare autonomamente la registrazione nel sistema di sicurezza.

A seguito della selezione del tasto "Registrazione", il sistema presenta una pagina che richiede l"inserimento dei dati anagrafici e di un indirizzo e-mail di riferimento al quale saranno inviate le comunicazioni relative al rilascio dell"utenza (N.B. i campi contrassegnati da "\*" sono obbligatori).

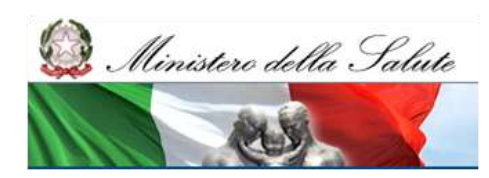

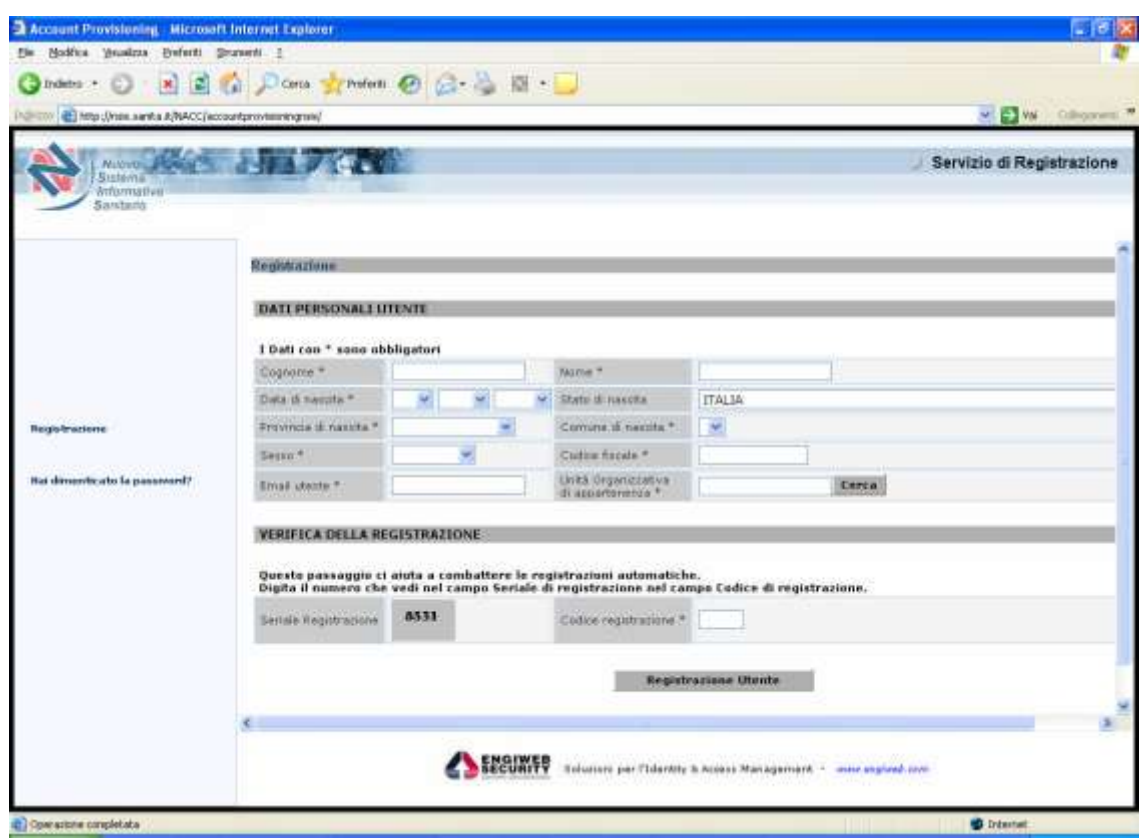

I campi proposti nella maschera di compilazione riguardano:

Cognome: inserire il proprio cognome

Nome: inserire il proprio nome

Data di nascita: selezionare tramite i menu a tendina la propria data di nascita.

Comune di nascita: inserire il proprio comune di nascita. Il campo comune per chi è nato in un paese estero va popolato digitando il nome (in italiano) del paese estero di nascita.

Provincia di nascita: selezionare la propria provincia di nascita

Stato di nascita: inserire lo stato di

nascita. Sesso: selezionare il sesso

Codice fiscale: inserire il proprio codice fiscale.

Email Utente: inserire la propria email. E" importante che l"indirizzo e-mail inserito sia corretto: la registrazione e la userid e password saranno inviate a questo indirizzo di posta elettronica.

Per "Unità Organizzativa di Appartenenza" si intende l"ufficio di appartenenza dell"Utente, il campo non è digitabile ma si imposta selezionando il tasto "Cerca".

Si apre, quindi, una nuova finestra nella quale deve essere ricercato l"ufficio di appartenenza, navigando all"interno della struttura ad albero presentata.

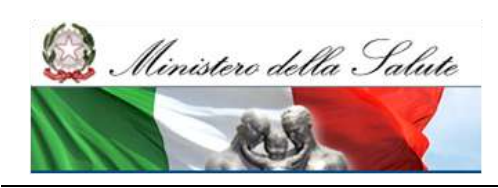

Nel caso in cui l"ufficio di appartenenza ricercato non sia presente nella finestra, è possibile selezionare il tasto "Successivo" per sfogliare e visualizzare gli altri possibili uffici di appartenenza.

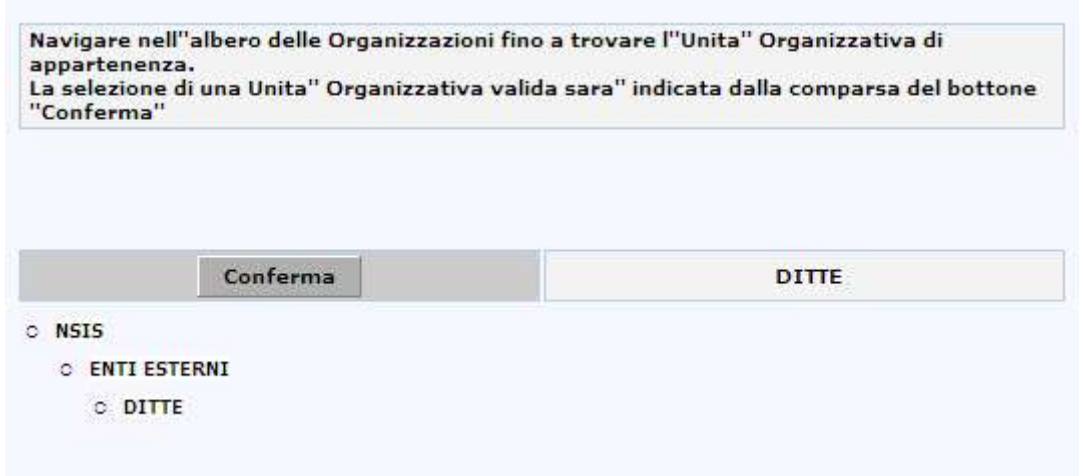

Individuata l"Unità Organizzativa ricercata, è necessario selezionare il tasto "Conferma", posizionato in alto a sinistra, al fine di riportare il dato sulla maschera di registrazione.

Ad esempio, se l"Utente che si sta registrando è un Utente della regione Calabria allora dovrà scegliere l"unità organizzativa corrispondente alla regione di appartenenza:

NSIS > ENTI ESTERNI > DITTE

L"Utente deve infine riportare il valore del campo "Seriale Registrazione" nel campo "Codice Registrazione".

Il click sul pulsante "Registrazione Utente" attiva la pagina di verifica

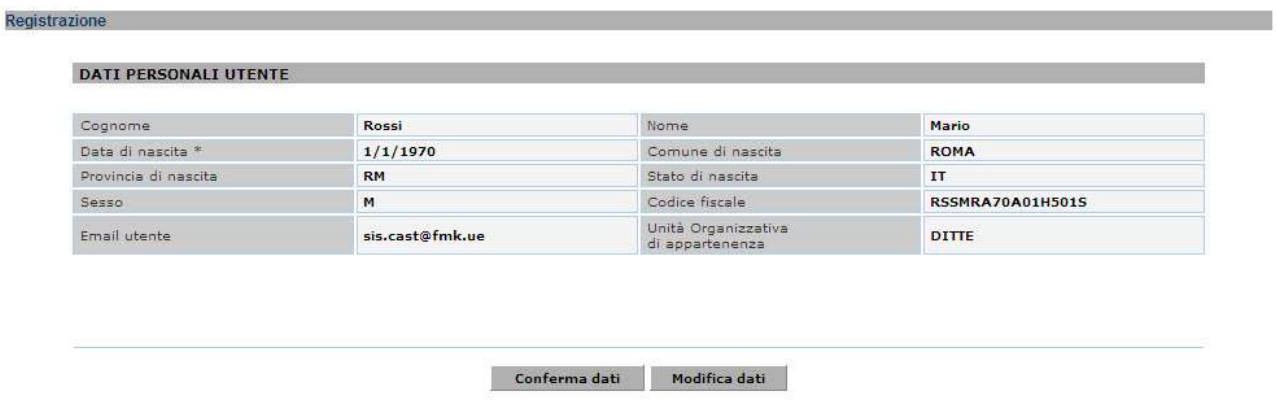

Manuale\_reg\_tracciabilità Pagina 8 di 22 Dopo aver confermato i dati, attraverso la selezione del tasto "Conferma dati", e aver dato il Consenso sulla privacy L. 196/2003, il sistema invia all"indirizzo e-mail indicato

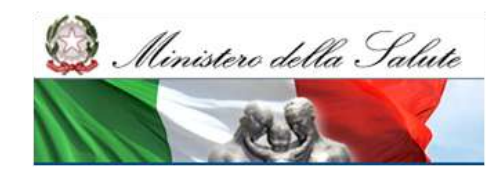

dall"Utente il messaggio:

"Il sistema ha ricevuto la sua richiesta di registrazione. Si prega di confermare la sua richiesta di registrazione accedendo al link riportato. A seguito della sua conferma le verrà inviato, sempre nella sua casella di posta il suo CODICE UTENTE e la sua PASSWORD per poter accedere ai servizi. Clic per aprire il collegamento: [http://server/accountprovisioning/jsp/register/.](http://server/accountprovisioning/jsp/register/)jsp?CODE=ew...."

Eseguito l"accesso alla pagina web indicata nella e-mail, il sistema invia, allo stesso indirizzo e-mail indicato dall"Utente, un messaggio contenente i dati di sicurezza per accedere ai servizi:

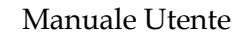

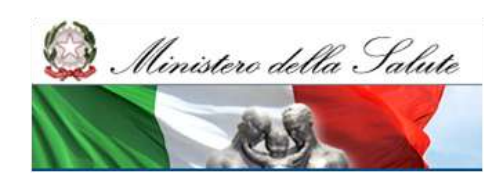

"La sua registrazione è stata confermata e sarà operativa tra qualche minuto! Le sue credenziali di accesso al sistema sono:

CODICE UTENTE: XXXXXX PASSWORD: YYYYYYY CODICE SEGRETO: ZZZZZZ

Il suo CODICE UTENTE rappresenta l"identificativo personale del sistema NSIS e non verrà mai più modificato.

La sua PASSWORD dovrà essere modificata al primo accesso al sistema e ad ogni scadenza temporale.

Il codice segreto potrà essere usato in caso di smarrimento della Sua password.

Per rendere il codice segreto di facile utilizzo mnemonico, si prega di accedere all"applicazione "Gestione Profilo", all"opzione "Set Segreto" dove, utilizzando inizialmente il codice segreto potrà selezionare una Domanda e una Risposta segreta. "

Al termine del processo di censimento, il nuovo Utente risulta possedere le credenziali di sicurezza per accedere al NSIS

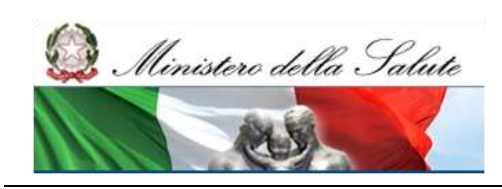

### <span id="page-10-0"></span>*2.2. Classi di utenza previste*

Eseguite le operazioni di registrazione, l"Utente potrà accedere all"NSIS al seguente indirizzo internet:

https://nsis.sanita.it/ACCN/accessportalnsis/

A seguito dell"attivazione dell"indirizzo, l"Utente deve digitare le credenziali ricevute.

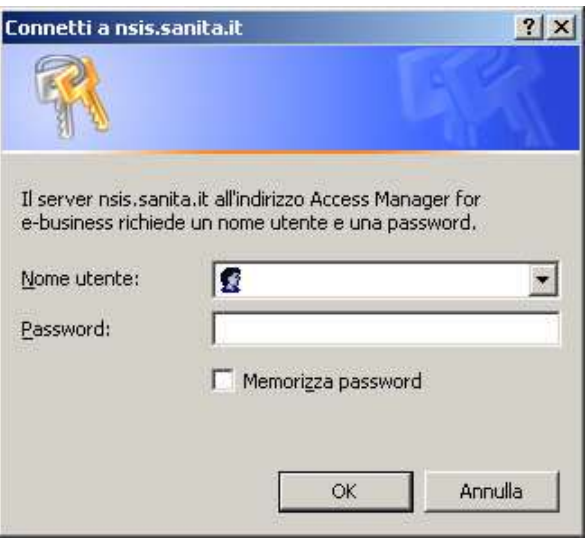

Successivamente, e nel caso di primo accesso al sistema, il sistema di sicurezza propone la pagina di aggiornamento password

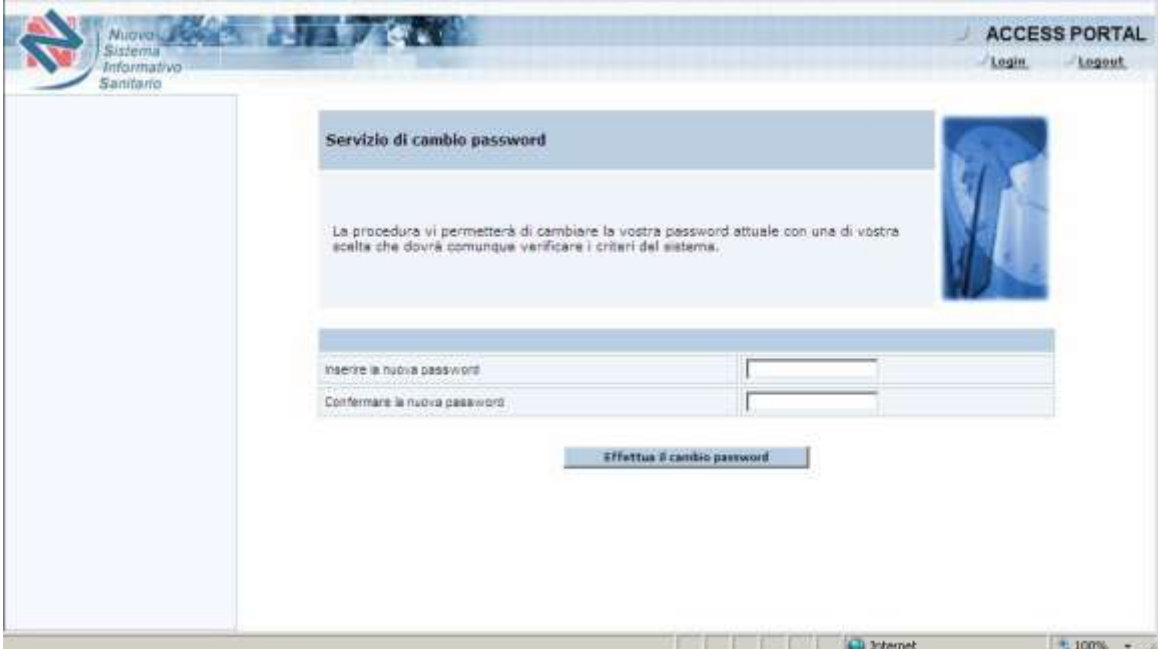

Manuale\_reg\_tracciabilità Pagina 11 di 22 In base alle politiche di sicurezza del Ministero relative alla tutela della privacy, la password

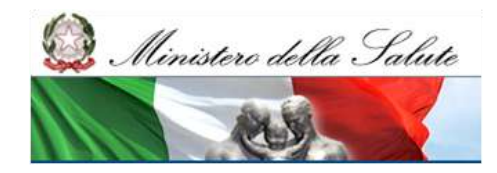

deve avere le seguenti caratteristiche:

- di lunghezza almeno pari a 8 caratteri;
- deve contenere almeno una lettera minuscola;
- deve contenere almeno una lettera maiuscola;
- deve contenere almeno un numero;
- deve contenere uno o più caratteri speciali, come ad esempio segni di interpunzione ( . : , ; !? ) o altro  $(+*)$ ;
- non deve avere attinenza diretta con dati anagrafici;
- deve differire dalle ultime 8 password utilizzate dall'Utente;
- non deve coincidere con (o contenere) vocaboli facili da ricordare (es.: acronimi delle Direzioni Generali o degli Uffici, ecc);

La password ha validità 90gg.

In allegato 1 sono riportate le informazioni per effettuare l"aggiornamento password e per recuperare la password eventualmente dimenticata.

Successivamente all"aggiornamento password si presenta all"Utente la seguente pagina:

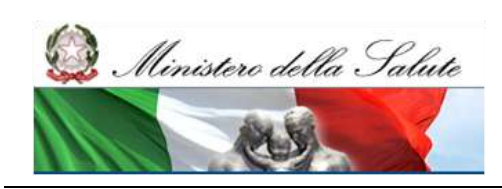

### <span id="page-12-0"></span>*2.3. Abilitazione all'uso dell'applicazione "Tracciabilità del Farmaco"*

La funzione "Gestione Profilo Utente" consente a tutti gli utenti di NSIS di gestire i propri dati anagrafici e le richieste di abilitazione per i diversi profili previsti dagli applicativi di NSIS, secondo l"Unità Organizzativa di appartenenza dell"Utente. La sottosezione "Gestione profilo Personale" permette la gestione del proprio profilo

#### **Gestione Profilo Personale**

Le funzionalità accessibili alla voce "Gestione Profilo Personale" permettono di:

- Gestire il proprio profilo personale modificando parte dell"anagrafica (ANAGRAFICA>COMPLETAMENTO DATI ANAGRAFICI)
- Modificare la propria password. (ANAGRAFICA>CAMBIO PASSWORD)
- richiedere un nuovo profilo [NUOVO PROFILO (RICHIESTA)]
- richiedere la rimozione di un profilo assegnato per le applicazioni disponibili fra quelle censite nel NSIS [RIMOZIONE PROFILO (RICH.)]
- visualizzare lo stato della richiesta di profilo (VISUALIZZAZIONE RICHIESTA).

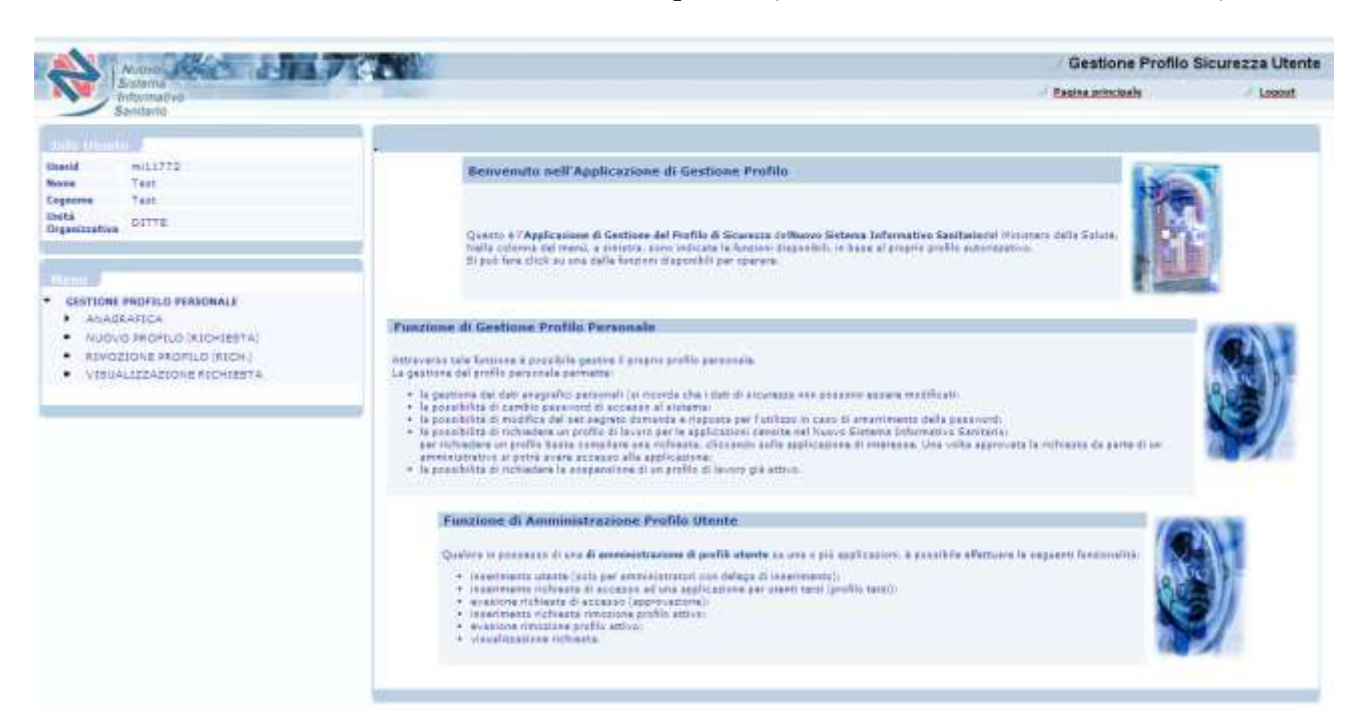

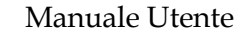

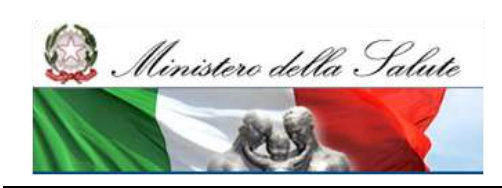

#### **Richiesta Nuovo Profilo**

La funzionalità "Richiesta Nuovo profilo" consente all"Utente di chiedere l"abilitazione ad un profilo di un"applicazione censita in NSIS.

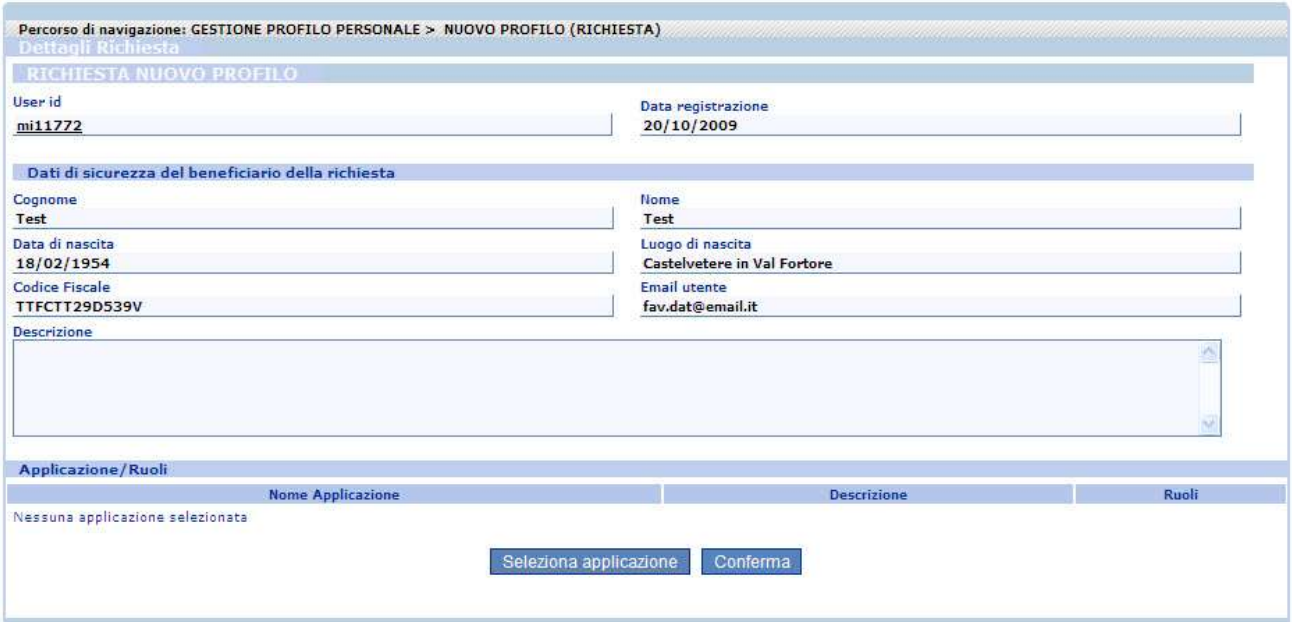

Per procedere con la richiesta è necessario premere il pulsante Seleziona applicazione, che attiva la seguente schermata per la selezione delle applicazioni.

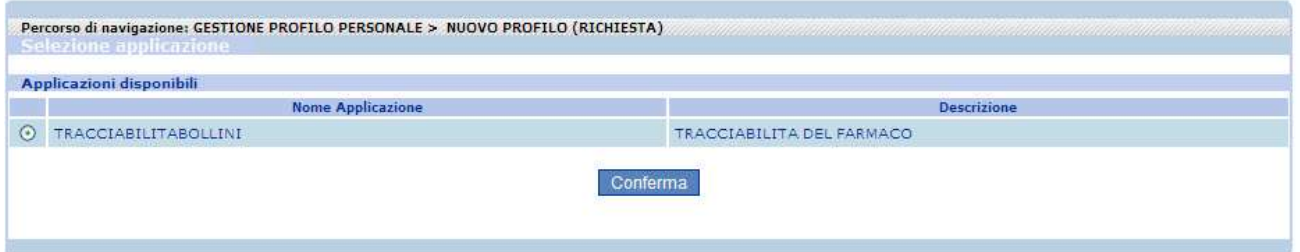

Nel caso specifico dell"applicazione "Tracciabilità del Farmaco", è necessario selezionare la voce "TRACCIABILITABOLLINI" e premere sul pulsante Conferma.

Comparirà la maschera illustrata nella figura seguente, in cui scegliere i ruoli da assegnare tra quelli disponibili legati all"applicazione selezionata al passo precedente.

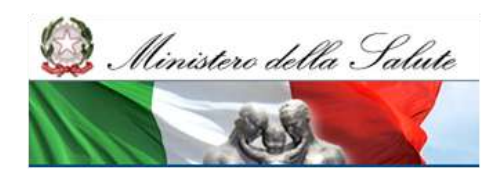

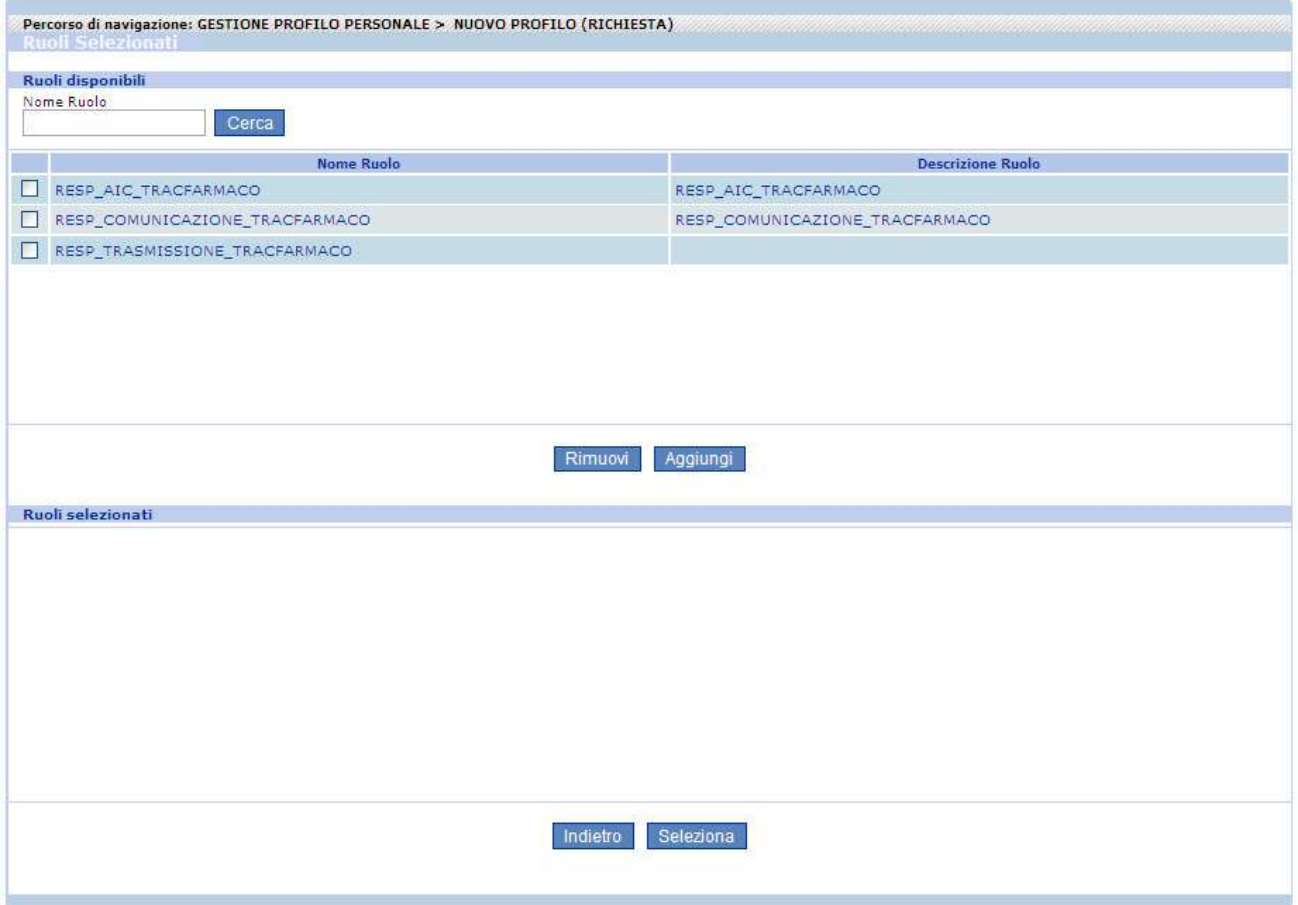

Nel riquadro Ruoli disponibili di default vengono visualizzati i ruoli disponibili per l"assegnazione, ciascuno con la sua checkbox.

L"utente può richiedere la profilazione per i seguenti ruoli:

#### - **Responsabile della Comunicazione:**

- è designato dal legale rappresentante del soggetto giuridico titolare di siti logistici autorizzati ai sensi di:
- art. 50 T.U. D.Lgs 219/2006, già D.Lgs 178/91 e s.m.i. per i siti autorizzati alla produzione di specialità medicinali,
- art. 100 D.Lgs 219/06, già 538/92 e s.m.i. per i siti autorizzati alla distribuzione all'ingrosso di specialità medicinali, D. Lgs 22/97 e s.m.i. per i siti autorizzati allo smaltimento di farmaci,
- art. 5 D.L. 223/06 per gli esercizi commerciali, collocati sul territorio italiano. Il responsabile della Comunicazione avrà accesso all"applicazione ai fini dell"inserimento e dell"aggiornamento dei dati anagrafici dei siti logistici.

#### - **Responsabile della Trasmissione:**

è designato dal legale rappresentante del soggetto giuridico titolare dei siti, censiti dal Responsabile di Comunicazione in precedenza. Il Responsabile della Trasmissione avrà accesso all"applicazione per indicare per quali dei siti è stato designato alla trasmissione dei dati verso la Banca Dati Centrale.

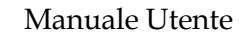

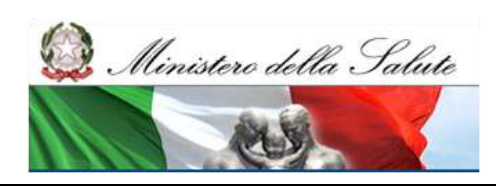

#### - **Responsabile della Trasmissione AIC:**

è designato dal legale rappresentante del Titolare AIC e avrà accesso all"applicazione per indicare:

- I titolari AIC da cui è designato
- i siti logistici che sono mittenti di movimentazioni che è designato a trasmettere, con riferimento a determinati tipi di flusso e a determinati AIC del Titolare.

Il pulsante Indietro consente di tornare alla schermata precedente.

Per selezionare i ruoli da assegnare all"utente, inserire il corrispondente segno di spunta e poi premere il pulsante Aggiungi (posto sopra al riquadro Ruoli selezionati).

La schermata sarà aggiornata come nella figura seguente:

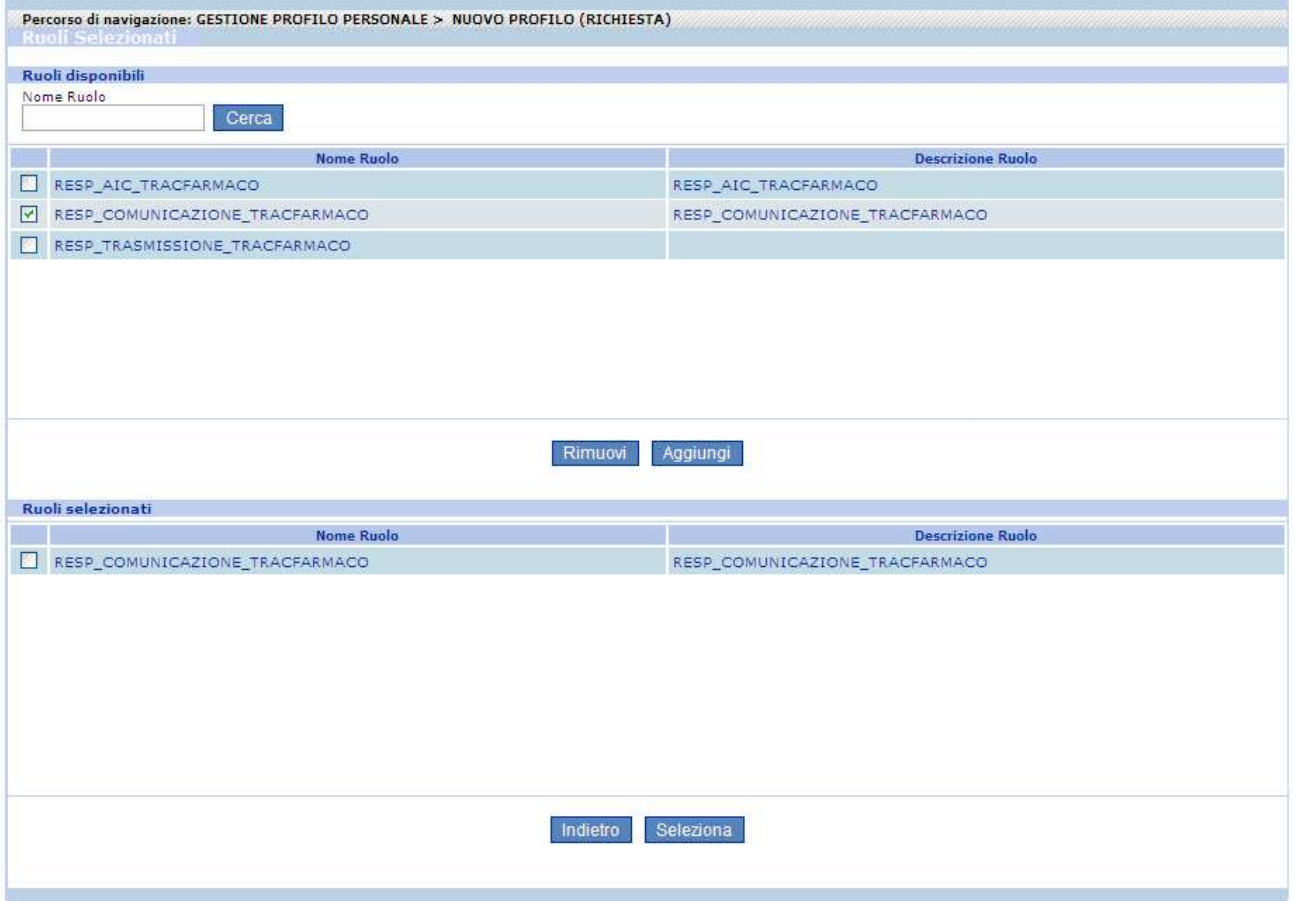

I ruoli selezionati ora compaiono anche nel riquadro Ruoli selezionati.

Se uno dei ruoli fosse stato aggiunto erroneamente è possibile eliminarlo: selezionare la checkbox corrispondente al ruolo nel riquadro Ruoli selezionati e poi premere il pulsante Rimuovi (posto sopra al riquadro Ruoli selezionati).

Se la lista nel riquadro Ruoli selezionati è quella desiderata, per procedere con la richiesta di profilo premere il pulsante Seleziona (in fondo alla maschera).

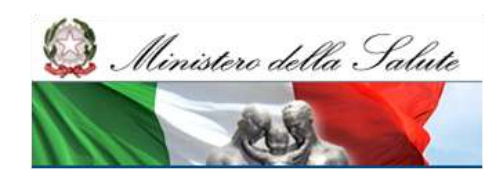

A seguito di tale selezione sarà visualizzata la schermata di conferma con i ruoli scelti al passo precedente:

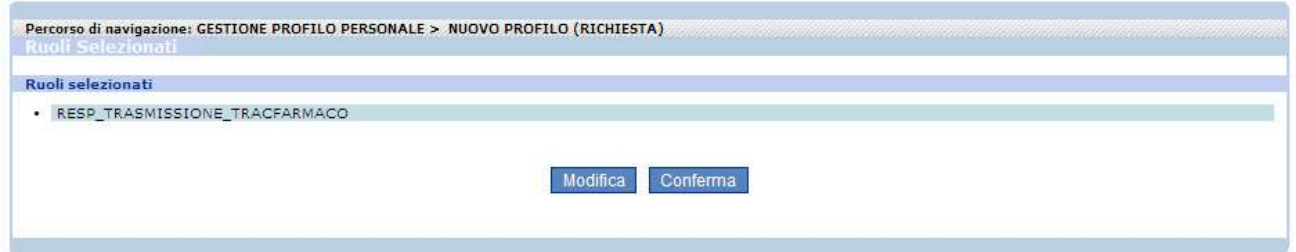

Premere il pulsante Conferma per proseguire.

Se i ruoli non sono quelli desiderati, premere il pulsante Nuova Ricerca per ripetere la selezione dell"applicazione.

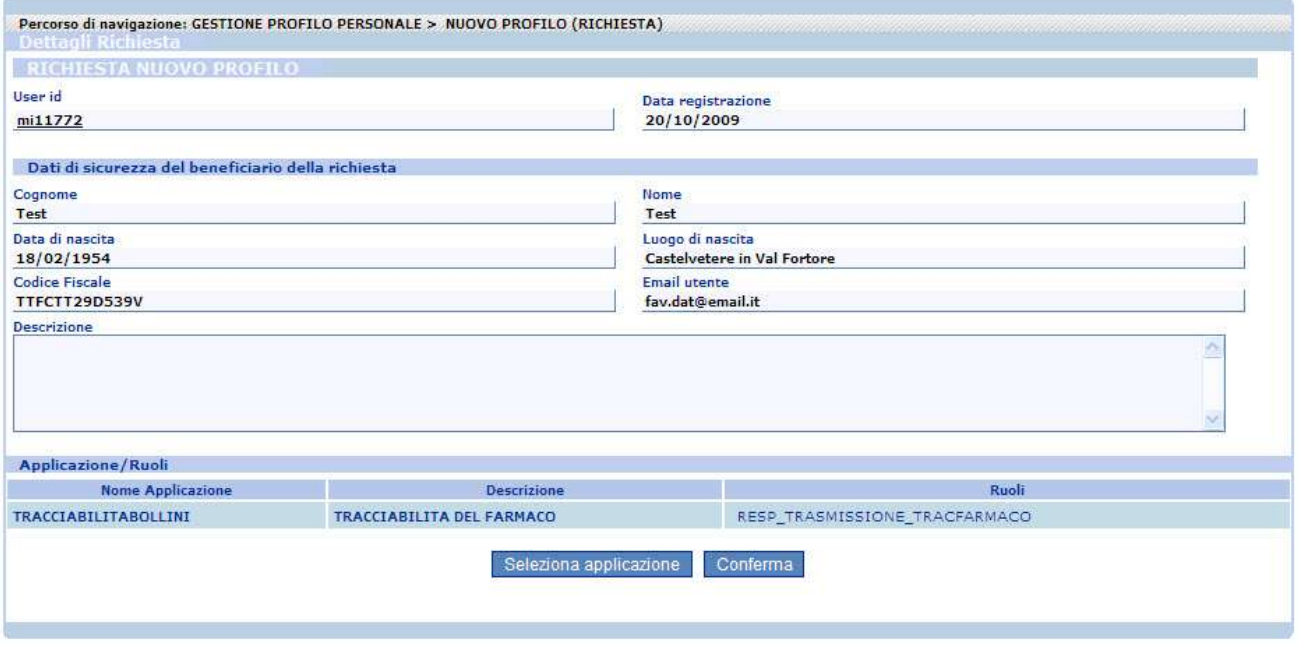

L"applicazione e i ruoli selezionati nei passi precedenti sono visualizzati nel riquadro in basso Applicazione/Ruoli.

Per inoltrare la richiesta è necessario cliccare sul pulsante Conferma.

Soltanto dopo che la richiesta di nuovo profilo sarà evasa dall"Amministratore dell"applicazione "Tracciabilità del Farmaco", l"Utente vedrà nella pagina, dopo il login su Access Portal, anche l"applicazione per cui è stata evasa la richiesta.

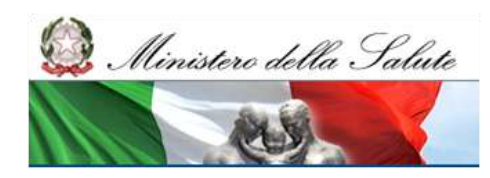

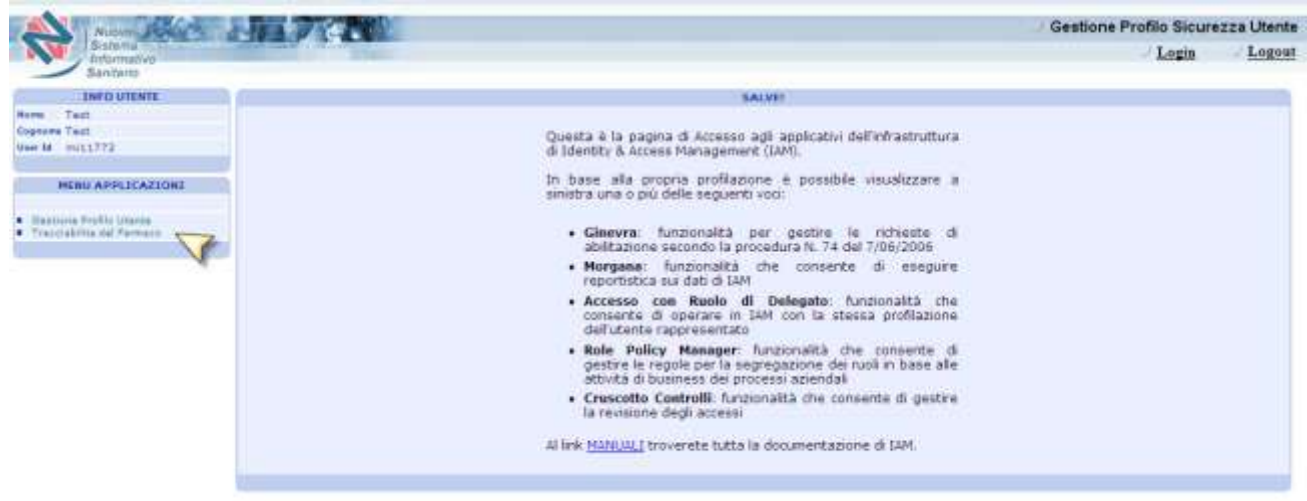

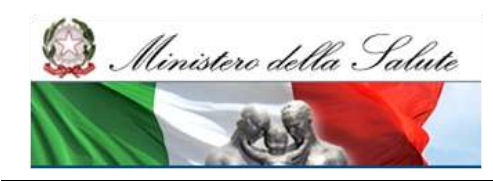

# <span id="page-18-0"></span>**ALLEGATI**

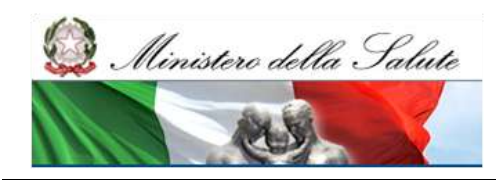

# **Hai dimenticato la password?**

Un Utente che possiede già le credenziali di accesso al sistema di sicurezza di NSIS ma ha dimenticato la password può recuperarla connettendosi all"Applicazione che risponde all"indirizzo:

https://nsis.sanita.it/NACC/accountprovisioningn sis/

Accedendo alla voce "Hai dimenticato la password?", il sistema propone una pagina in cui è richiesta l"utenza.

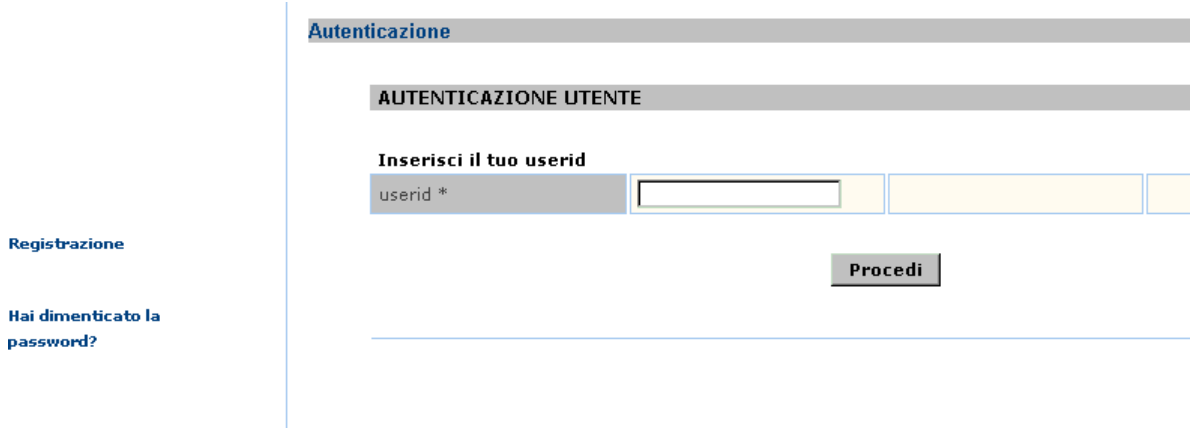

Inserita la propria utenza e selezionato i l pulsante "Procedi", il sistema propone una pagina contenente due aree di testo:

- Domanda
- Risposta

Se l"Utente ha precedente mente impostato domanda e risposta ("SET SEGRETO"), deve indicarle nelle due apposite aree di testo.

Se l"Utente non ha modificato il "SET SEGRETO" deve lasciare la domanda vuota e indicare in corrispondenza dell"area di testo "Risposta" il codice SEGRETO, ricevuto nel messaggio di e-mail contenente le credenziali di accesso.

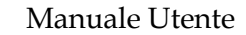

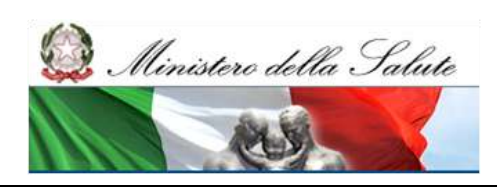

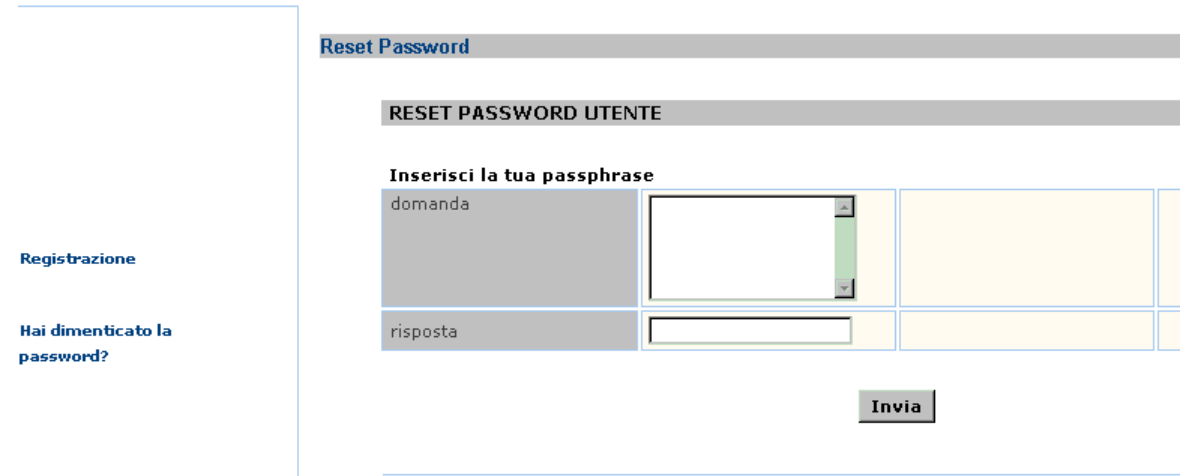

Selezionato il tasto "Invia", il sistema in automatico invi a via e-mail, all"indirizzo impostato durantevla registrazione, una nuova password per l"Utente, che al primo accesso al sistema dovrà essere modificata.

# **Cambio password**

Tale funzionalità consente all"Utente di modificare la propria password.

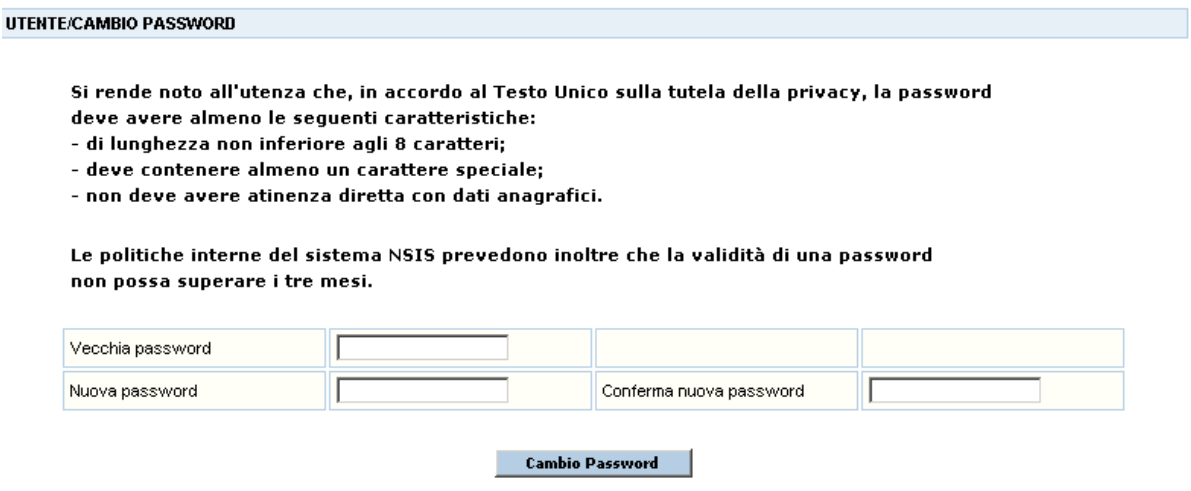

Per la modifica della password, è necessario che l"Utente digiti prima la password attuale nel campo "Vecchia password" e poi quella che intende impostare come nuova sia nel campo "Nuova password" sia nel campo "Conferma nuova password", selezionando il tasto "Cambio password" conferma la sostituzione della password.

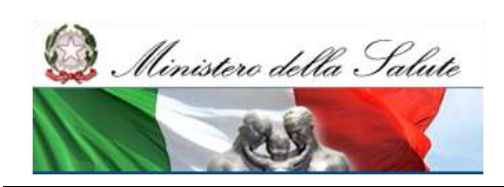

## **Set Segreto**

La funzionalità "Set segreto" consente all" Utente di impostare un codice composto da Domanda/Risposta segreta mnemonica al fine di recuperare, in caso di dimenticanza, la password di accesso al sistema.

La prima volta che si accede a questa funzione il campo "Domanda" è vuoto e nel campo "Risposta" è necessario inserire il Codice Segreto ricevuto per mail dopo la registrazione.

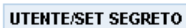

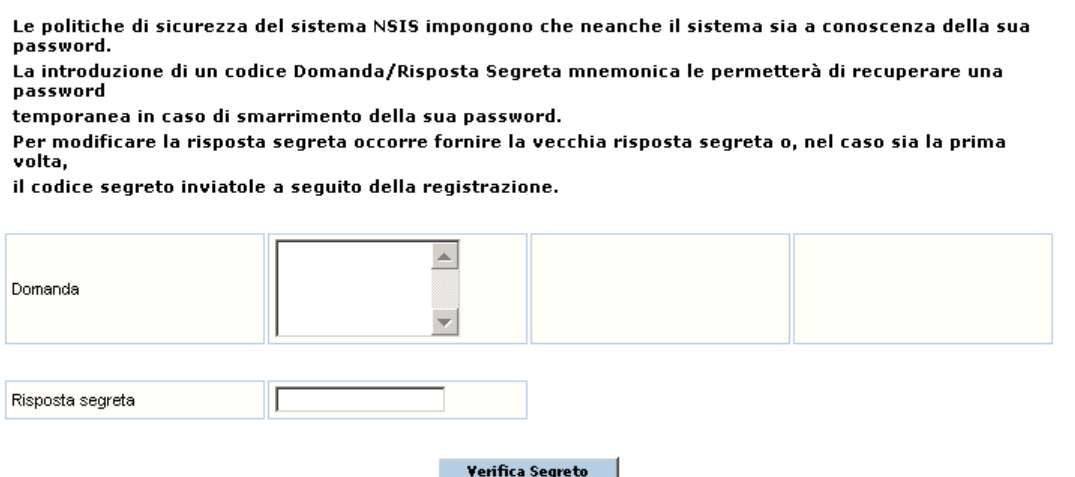

Verificato il codice segreto, il sistema permette di inserire la domanda e la risposta che saranno registrate dal sistema e che saranno utilizzate in caso di dimenticanza della password.

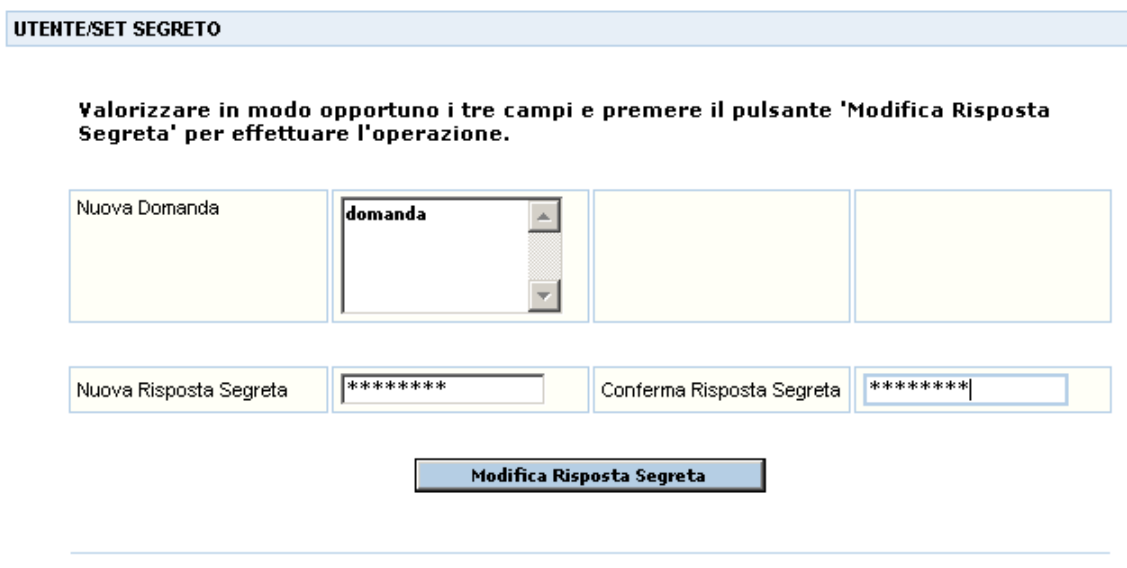

Selezionando il tasto "Modifica risposta segreta" Domanda e Risposta vengono registrate nel sistema.